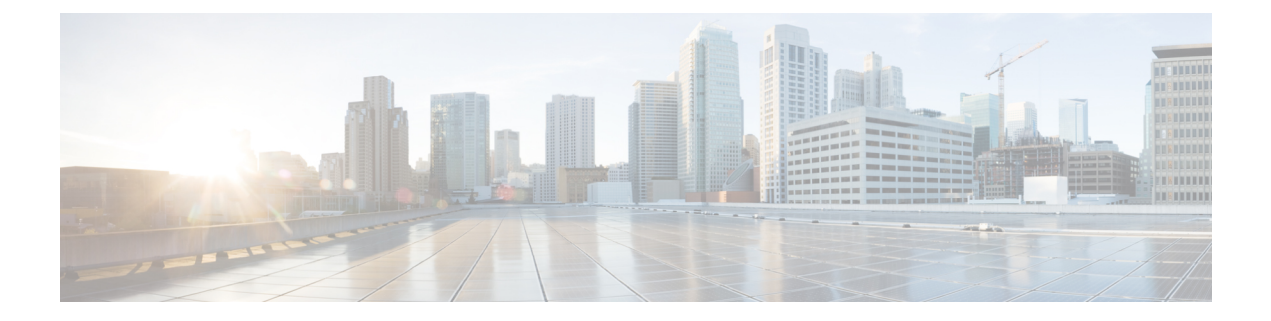

# **Run Diagnostic Commands on Devices**

- Command Runner [Overview,](#page-0-0) on page 1
- Run Diagnostic [Commands](#page-0-1) on Devices, on page 1

# <span id="page-0-1"></span><span id="page-0-0"></span>**Command Runner Overview**

The Command Runner tool allows you to send diagnostic CLI commandsto selected devices. Currently,**show** and other read-only commands are permitted.

# **Run Diagnostic Commands on Devices**

Command Runner lets you run diagnostic CLI commands on selected devices and view the resulting command output. Command Runner supports only a subset of the shortcuts that are available as part of a standalone terminal.

## **Before you begin**

Begin using Command Runner, do the following:

- **1.** From the top-left corner, click the menu icon and choose **System** > **Software Updates** > **Installed Apps**.
- **2.** Find the **Command Runner** application and click **Install**.
- **3.** After installation, run a Discovery job to populate Cisco DNA Center with devices. You are presented with a list of devices from which to run diagnostic CLI commands.
- **Step 1** From the top-left corner, click the menu icon and choose **Tools** > **Command Runner**.
- **Step 2** In the **Search** field of the **Command Runner** window, click the drop-down arrow to search by **Device IP** or **Device Name**.
- **Step 3** Choose a device or devices on which to run diagnostic CLI commands.

**Device List** displays your selection.

#### **Step 4** (Optional) Select another device to add to the list. You can select up to 20 reachable devices.

Although the device list displays everything available in inventory, Command Runner is not supported for wireless access points and Cisco Meraki devices. If you choose an access point device or Cisco Meraki device, a warning message appears, stating that no commands will be executed on them. **Note**

### **Step 5** In the **Select/Enter commands** field, enter a CLI command and click **Add**.

Command Runner supports type ahead. As you begin typing, Command Runner displays the commands available for you to choose. You can also type a new, valid command.

### **Step 6** Click **Run Command(s)**.

If successful, a Command(s) executed successfully message appears.

- **Step 7** Click the command displayed underneath the device to view the command output.
	- The complete command output is displayed in the **Command Runner** window. Any sensitive information, such as passwords, is masked in the command output. **Note**
- **Step 8** (Optional) Click **Export all CLI Output** to export the command output to a text file that you can save locally.
- **Step 9** Click **Go Back** to return to the previous window.
	- If necessary, click the **x** next to a device name to remove the device from the device list. Similarly, click the **x** next to a command to remove the command from the list. **Note**